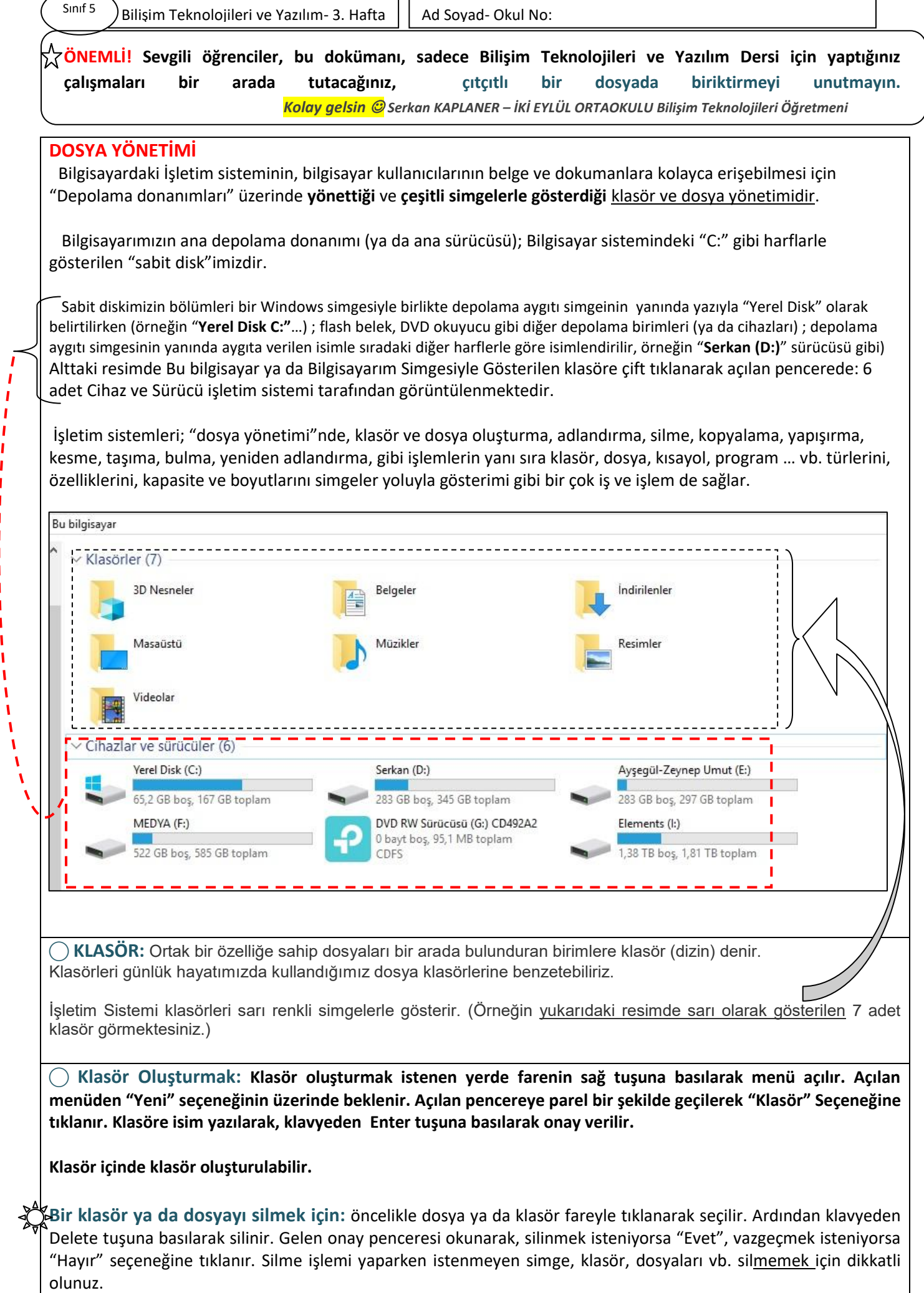

1

 $\mathbf{I}$ I ı .

- 1 a pr ı п п

ı

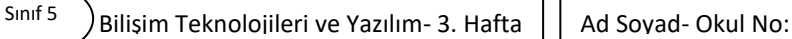

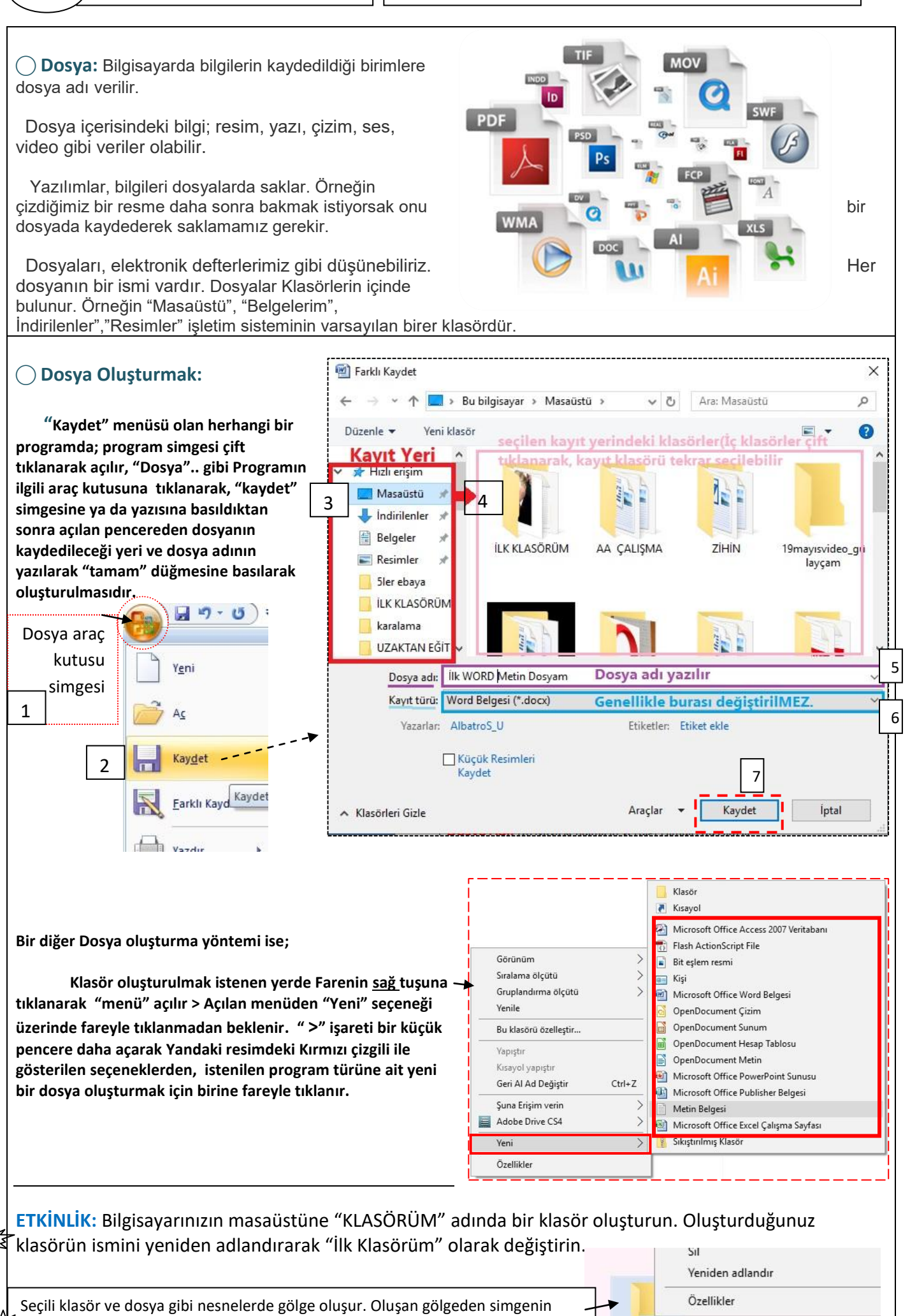

**ВЕДУЮКЛИ** 

*HAFTA3\_Bilişim Teknolojileri ve Yazılım\_Dosya Yönetimi (Sınıf5)*

seçili olduğunu anlarız.

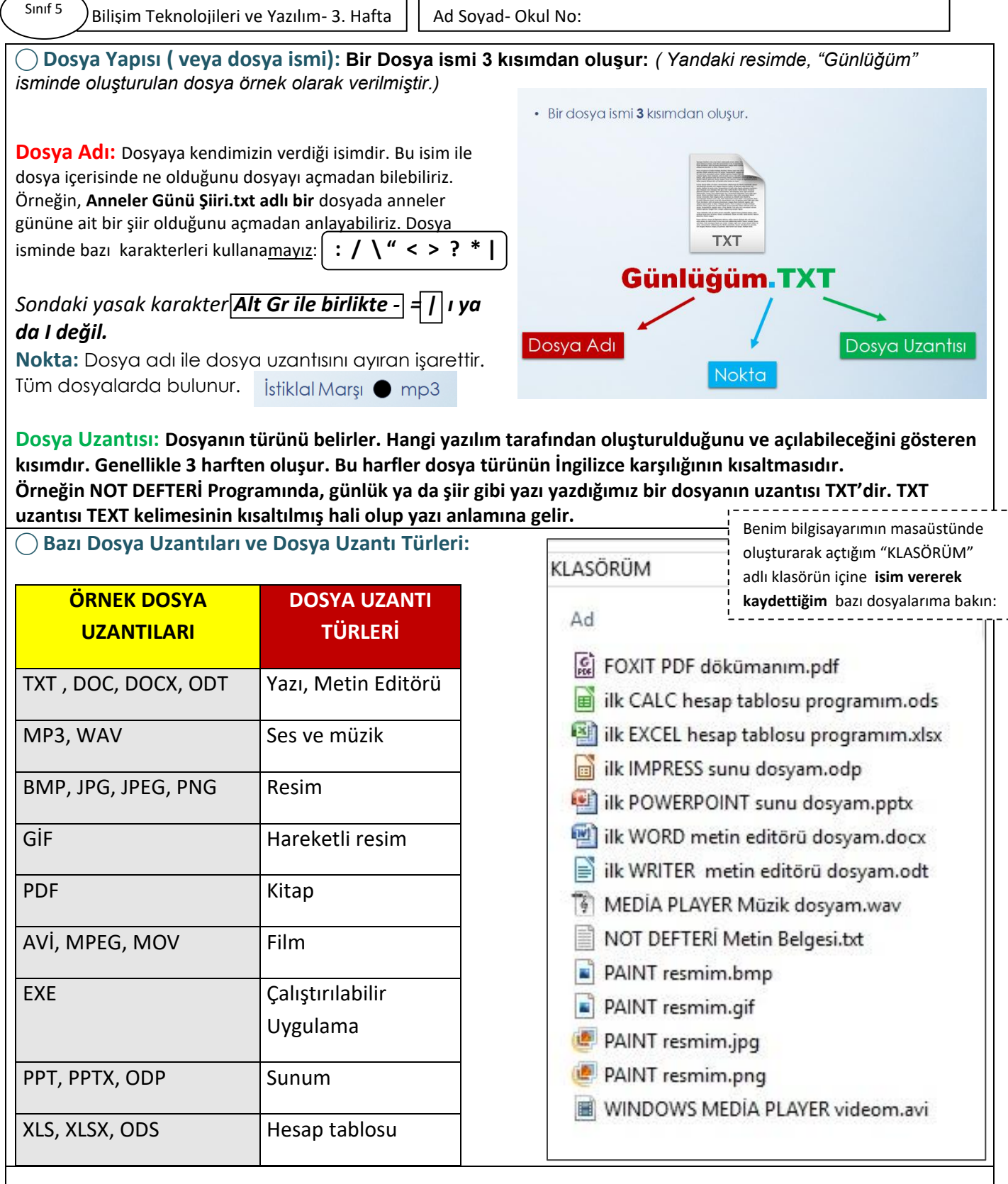

3

# **ÖNEMLİ NOTLAR:**

• \*Bir klasör içerisinde aynı ada ve uzantıya sahip birden fazla dosya olamaz.

• \*Bir klasör içerisinde aynı isme fakat farklı uzantıya sahip dosyalar bulunabilir. Örneğin, Çanakkale.avi filmi ile Çanakkale.txt şiiri aynı klasörde bulunabilir.

• \*Bir klasör içerisinde aynı ada sahip başka bir klasör bulunamaz.

• \*Dosya ve klasör adlarında büyük/küçük harfler aynı kabul edilir. Örneğin ÇANAKKALE.TXT ile Çanakkale.txt dosyaları aynıdır.

 \*Dosya ya da klasörleri yeniden adlandırmak için, fareyle tıklayarak seçtiğiniz simgeye sağ tıkladıktan sonra, açılan menüden "**Yeniden adlandır**" seçeneğine tıklayabilirsiniz.

• \*Bazı donanımlar üzerinde birden fazla sürücü oluşturulabilir, örneğin tek bir sabit disk C: ve D: şeklinde 2 sürücüye ayrılabilir.

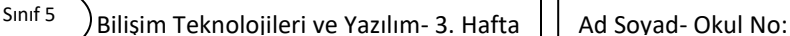

### **ETKİNLİK:**

Masaüstünde oluşturduğunuz "İlk klasörüm" adlı klasörün içine "Bayrak Şiiri" adlı bir metin dosyası oluşturarak, belgenizi açın ve yandaki şiiri yazınız.

Düzenlemeniz bittikten sonra dosyayı kaydedip programı kapatınız.

#### **BAYRAK**

Göklerin ay yıldızı Rengine pek yaraşmış Bu yurdun oğlu kızı Senin için dolaşmış Atamdan bize kalan

Sevimli güzel bayrak Göklerde dalgalanır Nazlı nazlı uçarak

-AYDA AKTAS-

Kopyala Yapıştır: Herhangi bir dosyayı bir klasörün içine kopyalayıp yapıştırmak için; dosyaya fareyle bir kez **tıklanarak** seçilir. Ardından seçili dosyanın işaretlenmiş olan alanına farenin **sağ** tuşuyla basılarak menü açılır. Açılan menüden "**Kopyala**" seçeneğine tıklanır. Yapıştırılmak istenen klasör açılır ve klasörün boş kısmına farenin **sağ** tuşuyla tıklanarak açılan menüden "**Yapıştır**" seçeneğine tıklanır. Bu işlemle dosyanız, hem kopyaladığınız hem de yapıştırdığınız iki farklı yerde de var olacaktır.

Kes Yapıştır: Herhangi bir dosyayı bir klasörün içine keserek yapıştırmak için; dosyaya fareyle bir kez **tıklanarak** seçilir. Ardından seçili dosyanın işaretlenmiş olan alanına farenin **sağ** tuşuyla basılarak menü açılır. Açılan menüden "**Kopyala**" seçeneğine tıklanır. Yapıştırılmak istenen klasör açılır ve klasörün boş kısmına farenin **sağ** tuşuyla kaçılan menüden "**Yapıştır**" seçeneğine tıklanır. Bu işlemle dosyanız kestiğiniz yerden silinecek ve sadece yapıştırdığınız yerde var olacaktır.

Taşı (Sürükle) Bırak: Dosyanızı farenin **sol** tuşuna **basarak, tuşu bırakmadan** görebileceğiniz bir klasör simgesine **sürükleyip bırakmanızdır.**

Kes-kopyala-yapıştır-sürükle bırak işlemleri herhangi bir dosya, klasör ve simge için olduğu gibi örneğin Word gibi bir Yazı Programında metin ve yazı gibi nesneler için de uygulanabilir.

### **ETKİNLİK:**

Aşağıda verilen karakterlerden, dosya isminde kullanılamayacak olanları X atarak işaretleyiniz.

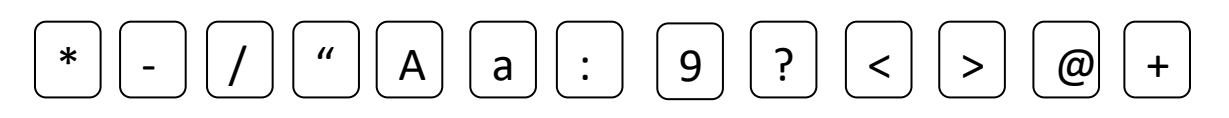

# **ETKİNLİK:**

Aşağıda 2 klasör isimlendirilmiştir. Kutucuklarda verilen dosyaları, ilgili oldukları klasörlerin içine "taşımak" üzere çizgi çekerek eşleştiriniz.

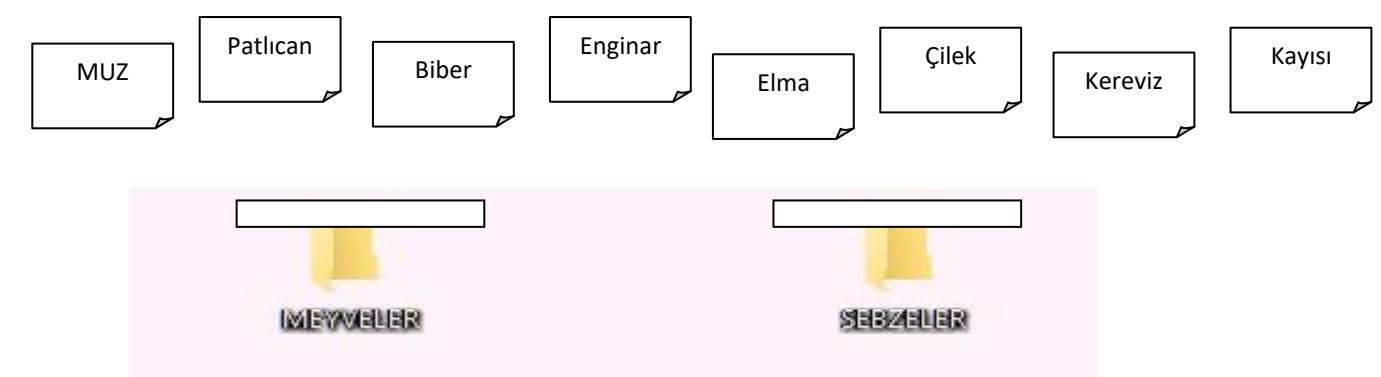

*HAFTA3\_Bilişim Teknolojileri ve Yazılım\_Dosya Yönetimi (Sınıf5)*

5

**EK BİLGİ:** Windows işletim sisteminde herhangi bir program, dosya,klasör ya da simgeye çift tıklatarak açtığınızda ekrana gebir pencere gelir.

> Her Pencerenin bir başlık çubuğu vardır.Başlık çubuğunda; pencereyi simge Durumuna Küçültmek, Ekrana Sığdırmak ve Kapatmak gibi işlemleri yapmak üzere düğmeler yani butonlar vardır.

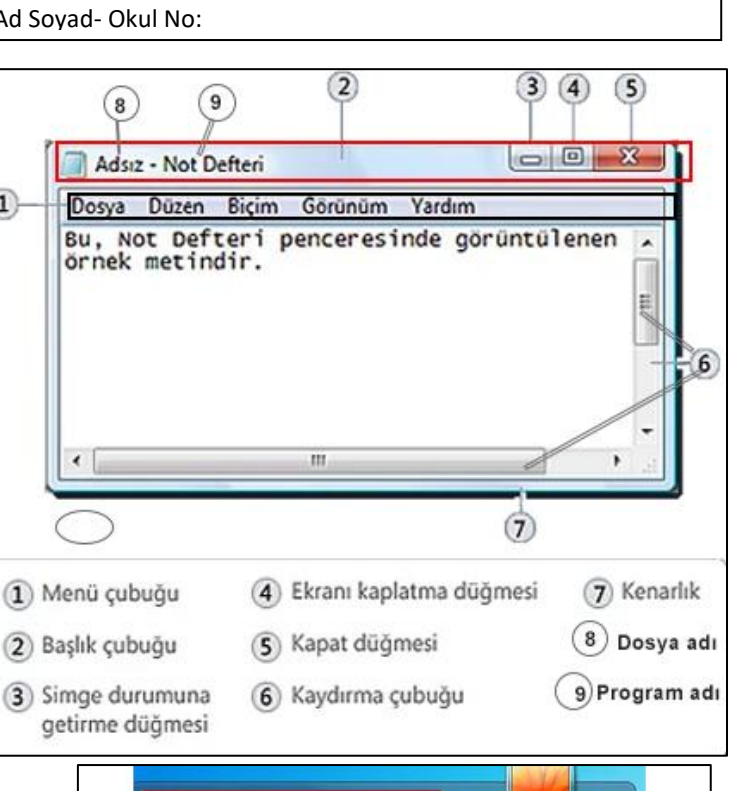

**EK BİLGİ:** Windows işletim sistemi arayüzünde bulunan başlat menüsünde; bazı işlemlere erişim ve bilgisayar kullanım kolaylığı sağlamak üzere tasarlanmıştır.

Başlat menüsüne; Başlat Butonuna tıklayarak ulaşabilirsiniz.

*Not: Bilgisayar Laboratuvarındaki bilgisayarlarda, Windows7 İşletim Sistemi yüklü olduğundan Windows7 İşletim Sistemine göre anlatım yapılmıştır!*

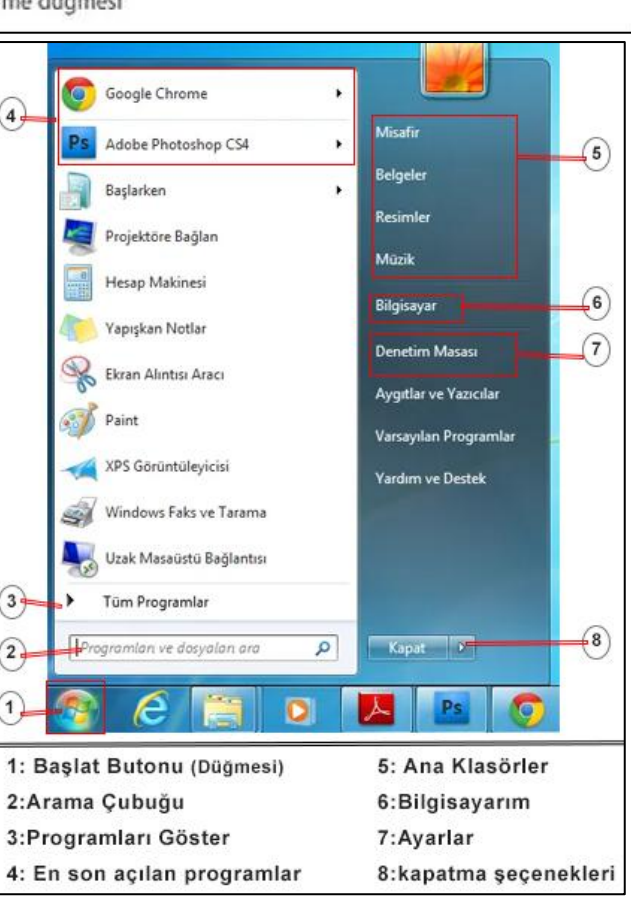

```
SORU: Windows işletim sistemi ne için Windows ismini verilmiştir?
```
**SORU:** Dosyaları belirli klasörlere yerleştirmenin yararı ne ya da neler olabilir?

\_\_\_\_\_\_\_\_\_\_\_\_\_\_\_\_\_\_\_\_\_\_\_\_\_\_\_\_\_\_\_\_\_\_\_\_\_\_\_\_\_\_\_\_\_\_\_\_\_\_\_\_\_\_\_\_\_\_\_\_\_\_\_\_\_\_\_\_\_\_\_\_\_\_\_\_\_\_\_\_\_\_\_\_ \_\_\_\_\_\_\_\_\_\_\_\_\_\_\_\_\_\_\_\_\_\_\_\_\_\_\_\_\_\_\_\_\_\_\_\_\_\_\_\_\_\_\_\_\_\_\_\_\_\_\_\_\_\_\_\_\_\_\_\_\_\_\_\_\_\_\_\_\_\_\_\_\_\_\_\_\_\_\_\_\_\_\_\_

\_\_\_\_\_\_\_\_\_\_\_\_\_\_\_\_\_\_\_\_\_\_\_\_\_\_\_\_\_\_\_\_\_\_\_\_\_\_\_\_\_\_\_\_\_\_\_\_\_\_\_\_\_\_\_\_\_\_\_\_\_\_\_\_\_\_\_\_\_\_\_\_\_\_\_\_\_\_\_\_\_\_\_\_ \_\_\_\_\_\_\_\_\_\_\_\_\_\_\_\_\_\_\_\_\_\_\_\_\_\_\_\_\_\_\_\_\_\_\_\_\_\_\_\_\_\_\_\_\_\_\_\_\_\_\_\_\_\_\_\_\_\_\_\_\_\_\_\_\_\_\_\_\_\_\_\_\_\_\_\_\_\_\_\_\_\_\_\_

*HAFTA3\_Bilişim Teknolojileri ve Yazılım\_Dosya Yönetimi (Sınıf5)*